# Phone Manager Application Support

APRIL 2016 DOCUMENT RELEASE 4.3 APPLICATION SUPPORT

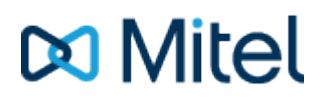

#### **NOTICE**

The information contained in this document is believed to be accurate in all respects but is not warranted by Mitel Networks™ Corporation (MITEL®). The information is subject to change without notice and should not be construed in any way as a commitment by Mitel or any of its affiliates or subsidiaries. Mitel and its affiliates and subsidiaries assume no responsibility for any errors or omissions in this document. Revisions of this document or new editions of it may be issued to incorporate such changes.

No part of this document can be reproduced or transmitted in any form or by any means - electronic or mechanical - for any purpose without written permission from Mitel Networks Corporation.

#### **TRADEMARKS**

The trademarks, service marks, logos and graphics (collectively "Trademarks") appearing on Mitel's Internet sites or in its publications are registered and unregistered trademarks of Mitel Networks Corporation (MNC) or its subsidiaries (collectively "Mitel") or others. Use of the Trademarks is prohibited without the express consent from Mitel. Please contact our legal department at [legal@mitel.com](mailto:legal@mitel.com) for additional information. For a list of the worldwide Mitel Networks Corporation registered trademarks, please refer to the website: [http://www.mitel.com/trademarks.](http://www.mitel.com/trademarks)

Windows and Microsoft are trademarks of Microsoft Corporation.

Other product names mentioned in this document may be trademarks of their respective companies and are hereby acknowledged.

> Mitel Phone Manager Release 4.3 - April, 2016

®,<sup>™</sup> Trademark of Mitel Networks Corporation © Copyright 2016 Mitel Networks Corporation All rights reserved

# **Microsoft Office 365**

# **Overview**

This document describes the features that are available when integrating Phone Manager with Office 365©.

# **Supported Versions**

Office 365© is an online product and has no concept of a version numbering scheme, Phone Manager integration was tested against the version running in November 2015.

# **Features**

Integration with Microsoft© Outlook© supports the features listed below:

- Screen pop for contacts
- Calendar / DND Synchronization
- Call History Entry

## **Screen pop for contacts**

Office 365© personal contacts can be screen popped when an incoming call is received using the caller id from the inbound call or the dialled number on an outbound call. For example, an inbound call is received from 07718402534, if a contact exists then it is displayed through the users default web browser:

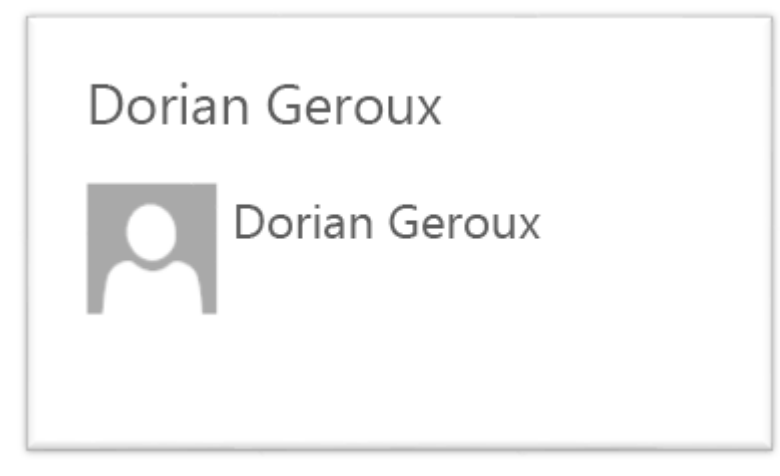

If multiple matches are found then the Multiple Contact Found dialog is shown.

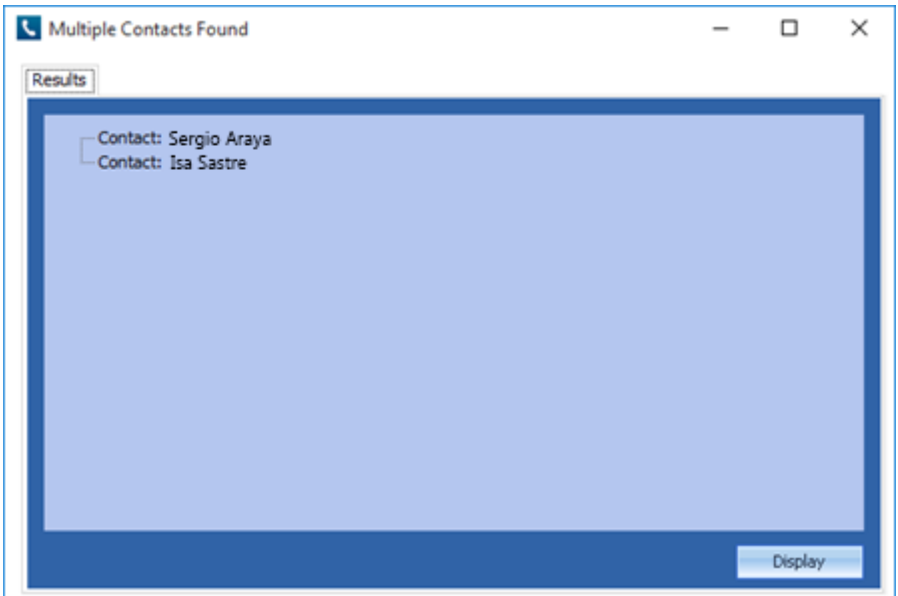

When searching all the telephone fields with a contact supported by Office 365© are searched for a matching record. The plugin supports searching for multiple different formats dependent on the region (UK or US) where the client is running. The default formats for the UK and International are shown below. This is based on the number 08001831234 being searched for.

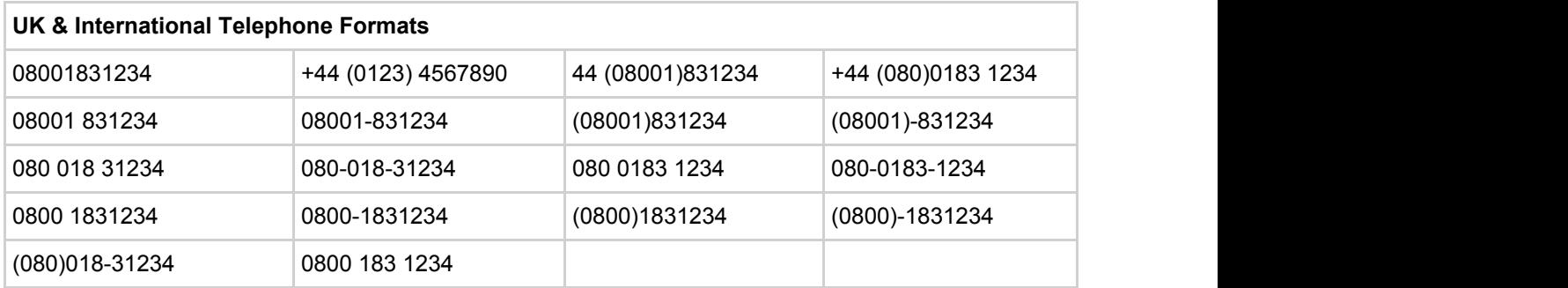

The default formats for the US are shown below. This is based on the number 9876543210 being searched for.

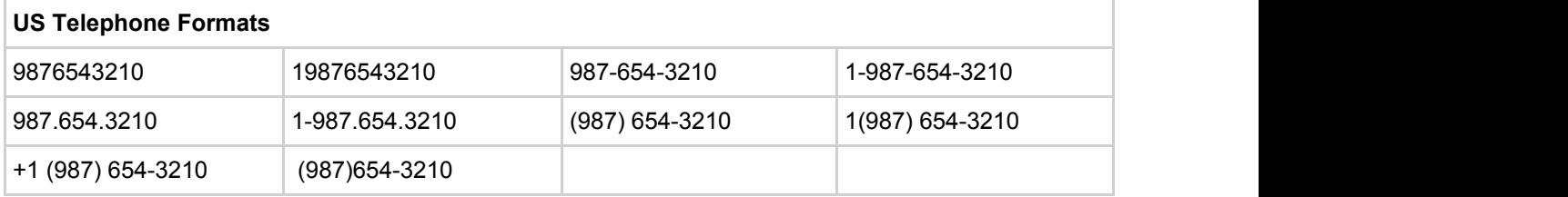

#### **Calendar & DND synchronization**

The personal calendar within Office 365© can be synchronized with the DND status of the extension of the User. For example, when there is an appointment in the calendar and this is due the extension can be automatically placed into DND with the DND text set to the subject of the appointment. When the appointment ends, the extension will be automatically removed from DND.

Busy states The busy status of the appointment can be used to filter what type of appointments will be used to automatically change the DND status.

Show as

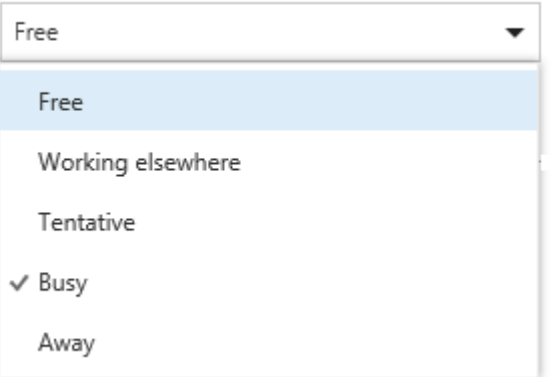

From the Busy Options tab check each entry to include this type of busy status.

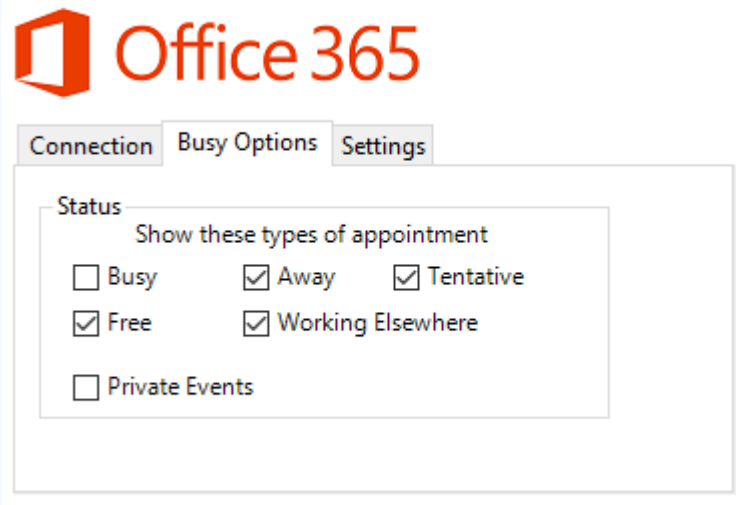

### **CallHistory Entry**

Phone Manager can work with the notes field within an Office 365© Contact and can have Phone call entries automatically created for calls made or received by the User when a match has been found to an entry in their Office 365© contacts. The contact to associate with this is found using the caller id received or dialled. If multiple matches are found then the Search Results window is shown as for the screen pop.

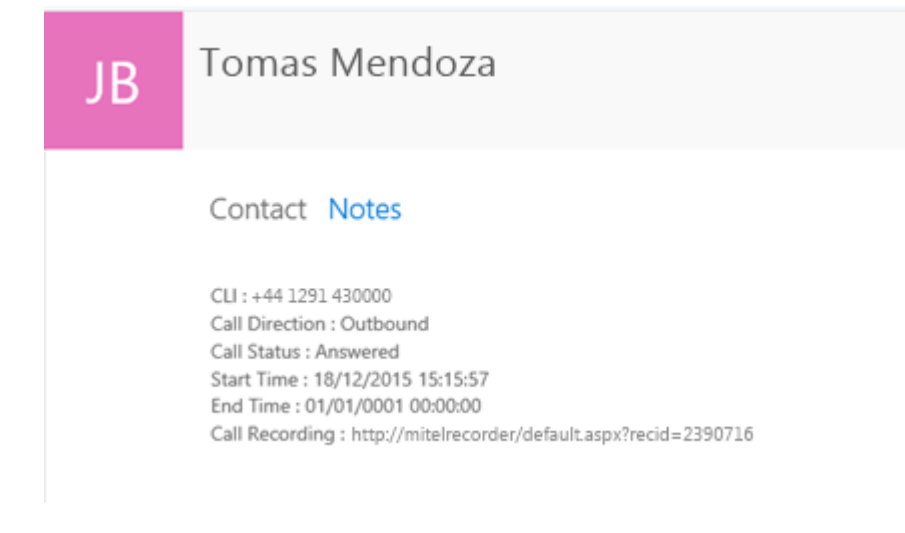

# **Configuration**

The integration to Office 365© requires the users individual User Id and password.

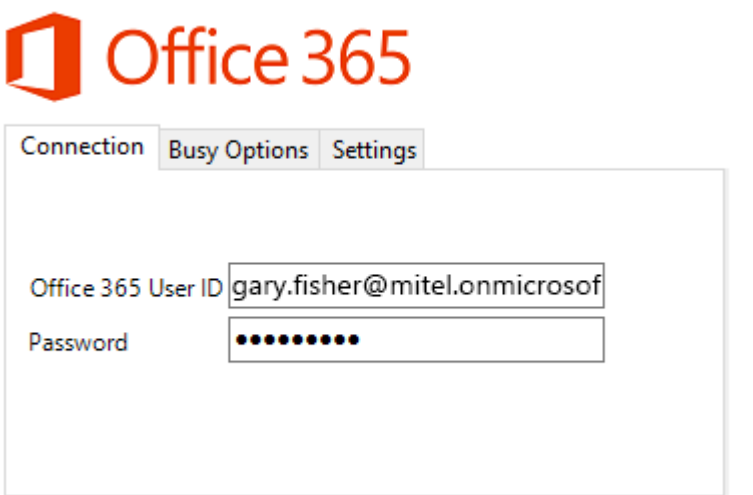

There is also an option to show the default contacts page when there is no contact match:

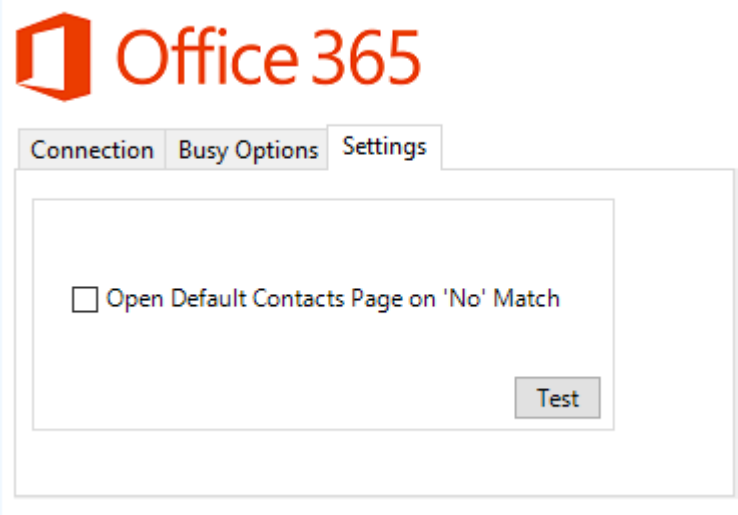

There is also a 'Test' button which will test whether the configured user credentials are correct.

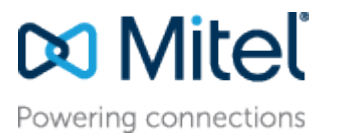

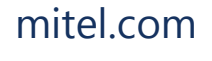

[mitel.com](http://www.mitel.com/) Reserved. The Mitel word and logo are trademarks of Mitel © Copyright 2016, Mitel Networks Corporation. All Rights Networks Corporation.

Any reference to third party trademarks are for reference only and Mitel makes no representation of ownership of these marks.